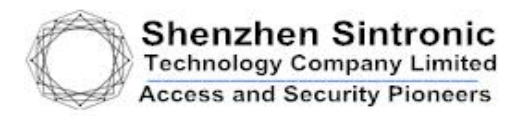

# **User Manual Of Parking Guidance System**

## **Part.1 Software Set Up**

#### 一:**Software Installation**

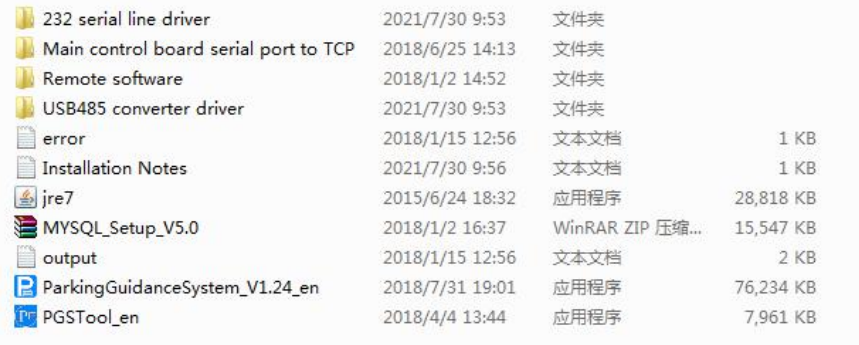

#### 1.How to Install the software

Example: 1、Click jre7.exe to install jre firstly

- 2、Then Click MYSQL\_Setup\_V5.1.exe to install mysql
- 3、Clcik ParkingGuidanceSystem\_V1.24\_en.exe to install the main program

After finish all the 3 steps installation then click the installed software and the default user is admin with

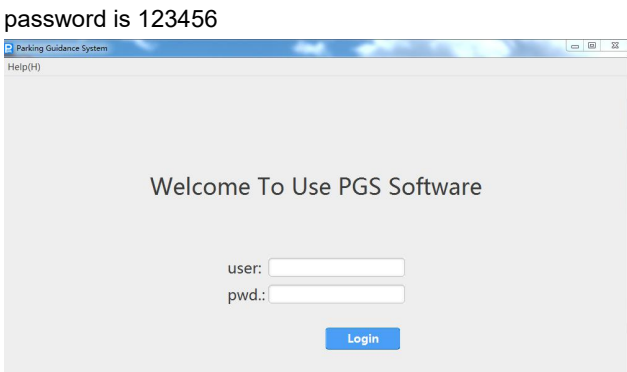

二:**Controller and Detect sensor and Display Screen Set Up** 4.Double click PGSTOOl\_en

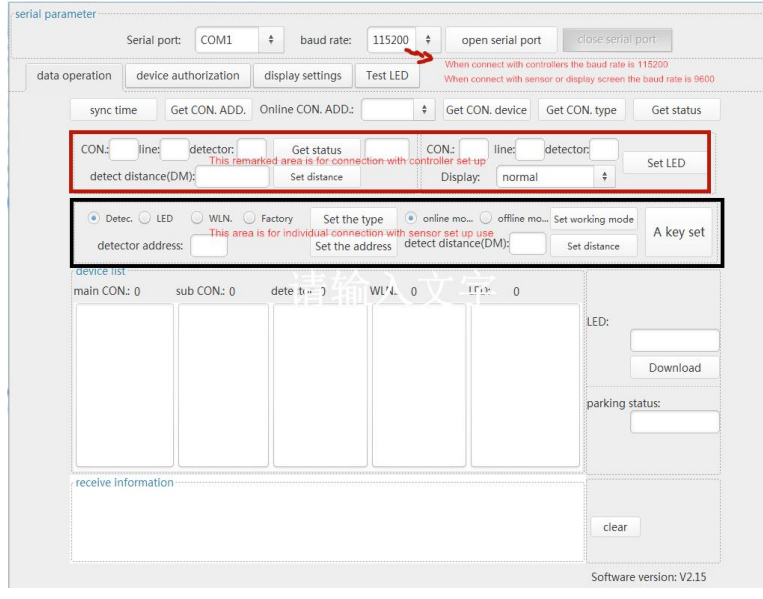

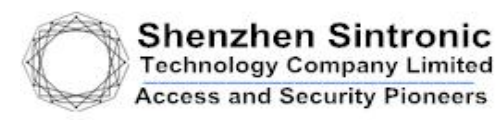

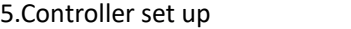

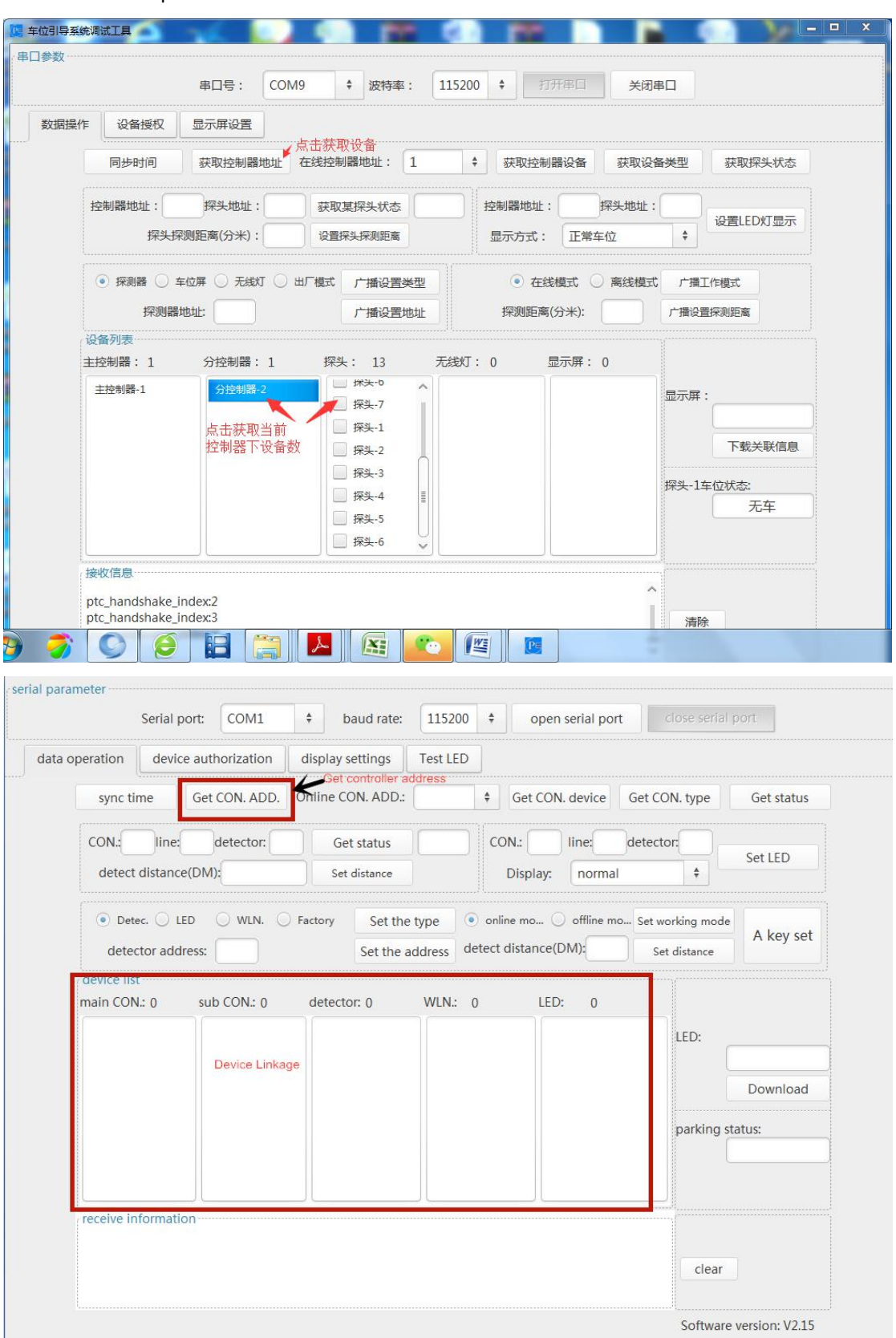

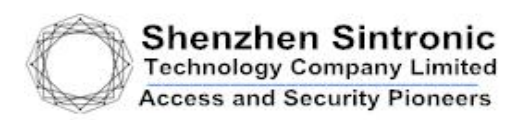

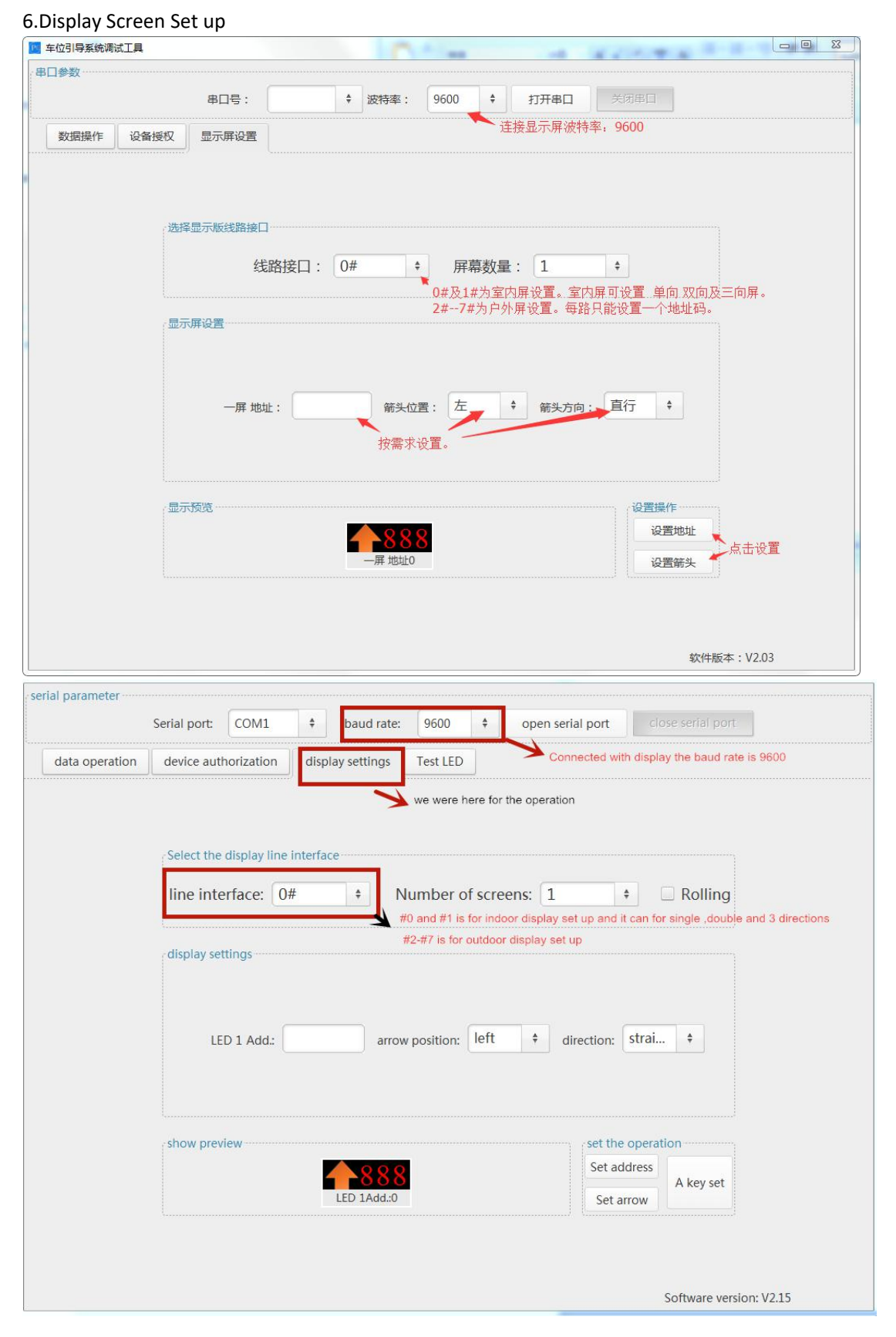

### 三:Main Controller Board Serial Port To Tcp Connection

1.Click znetCManager\_V1.210\_Setup.EXE

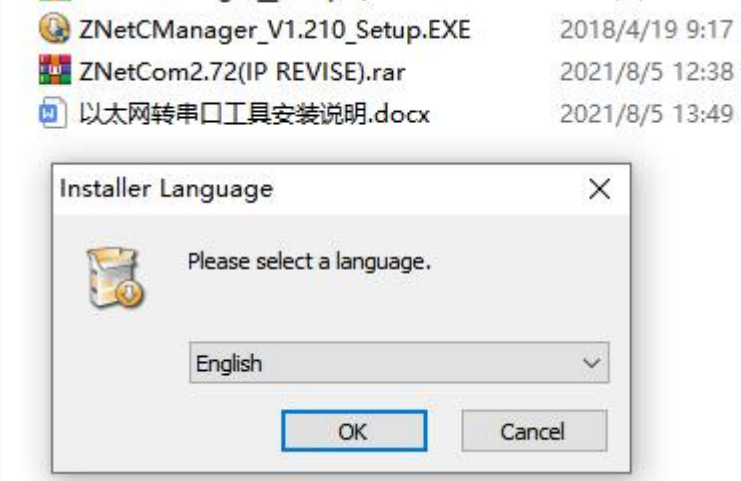

2. Click NEW to build a new virtual com port to communicate with tcp port and then save the file to the desk as next time you can open the port directly instead of building a new one

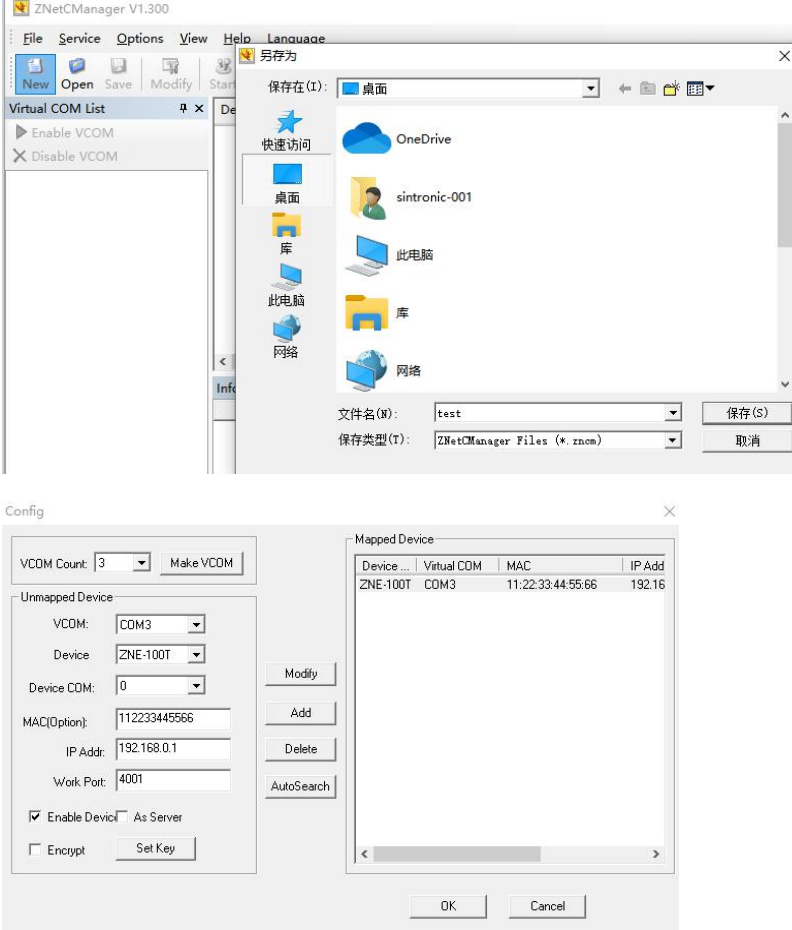

Pls noted the main controller rj45 port must be connected to the pc during the set up

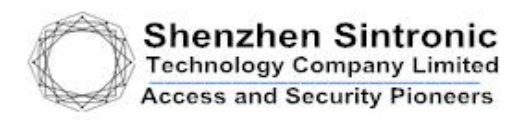

3.Finally double click PGSTOOL\_EN.EXE and choose the build up com port and choose baud rate to 9600 (this is for controller parameter)

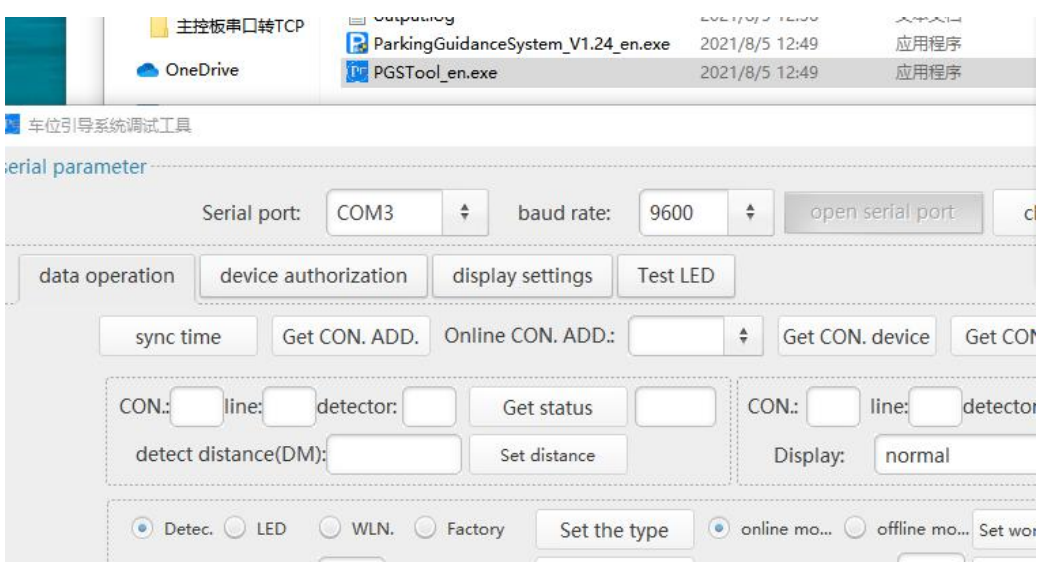

### 四:Function Descriptions

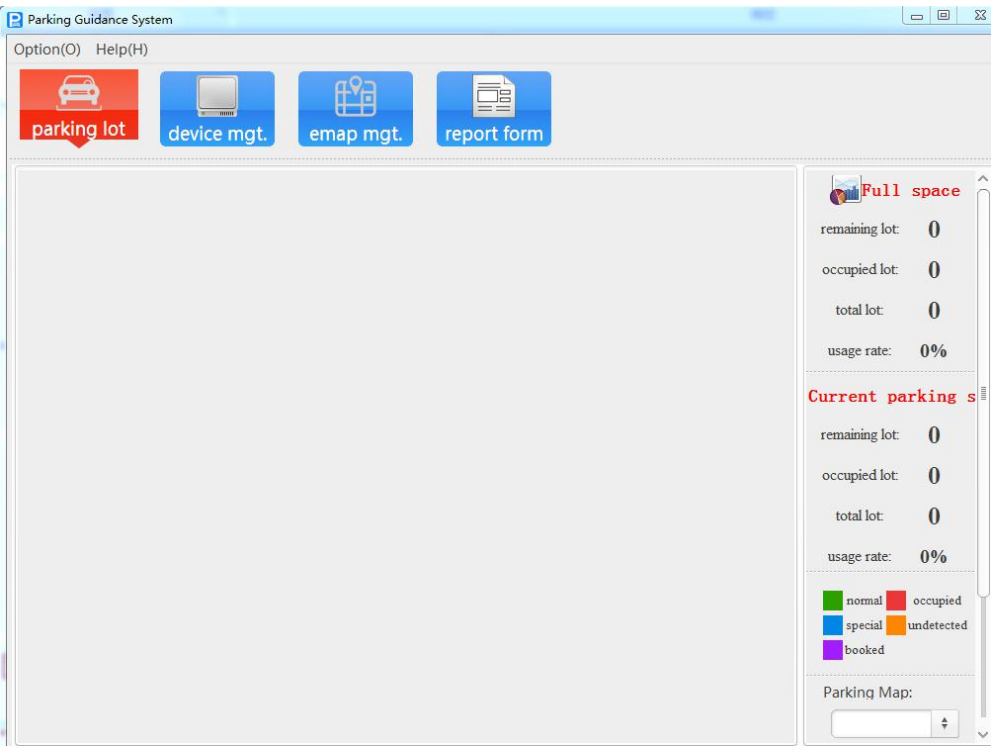

This software is mainly used for hardware configuration of parking lot guidance, area planning, and real-time display of parking lot status. After the configuration is completed through this software, the parking guidance system can be used offline (except for the reservation function)

The corresponding function buttons are displayed on the top of the interface: parking space overview, equipment management, map management, data statistics, the left side displays the corresponding electronic map, and the right side displays related information such as data analysis.

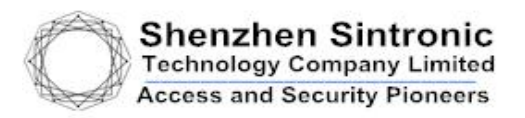

#### **Equipment management**

Click "Device Management" to enter the device management interface, as shown in the figure below Search for devices first: A tree-shaped device list will be displayed on the left of the search. If the device search is not complete, click incremental search. The search is completed and the data is saved.

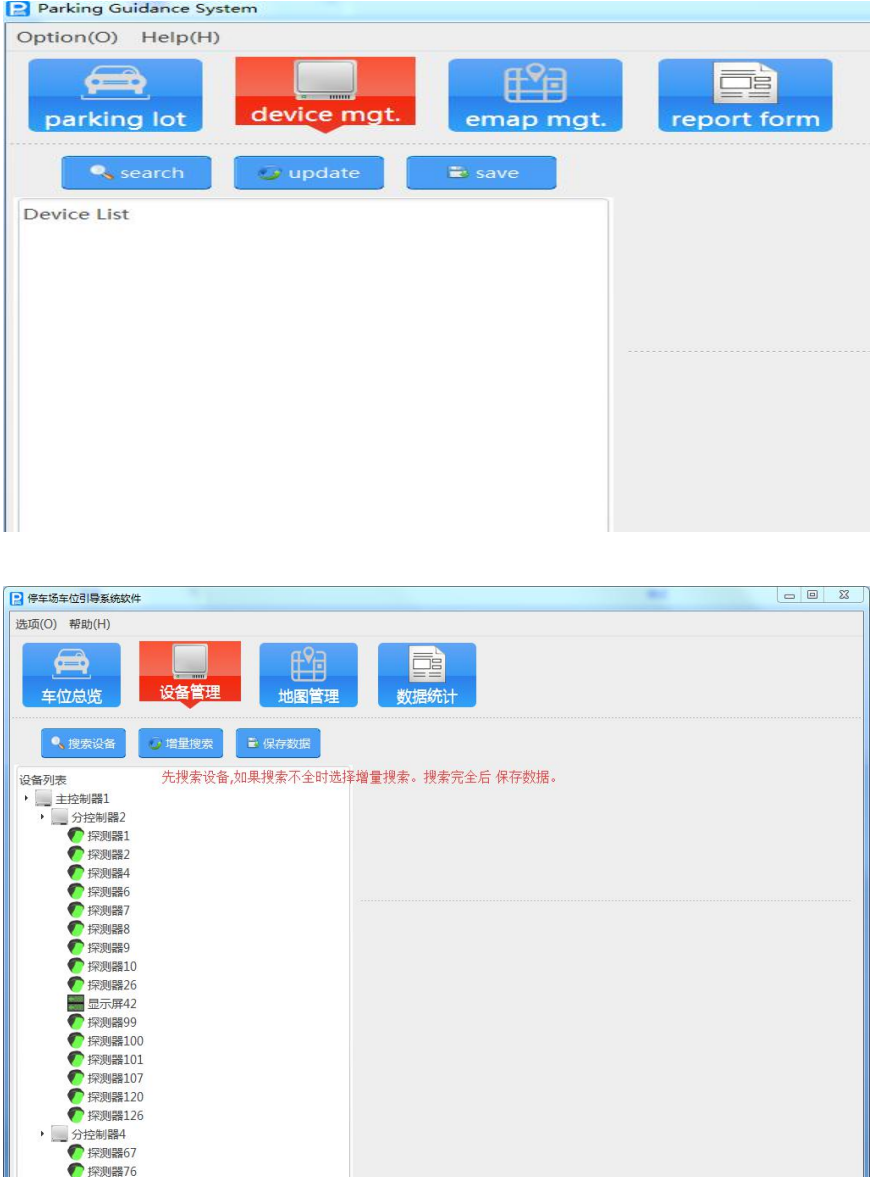

#### **Map management:**

Add electronic map to name the map name

Map zoom: adjust the map to fit the size

Import device: Import the device that has been saved before. One-click import or selective import of some devices

The device import port is displayed in the upper left corner of the software, hold down the left mouse button and drag the icon to the corresponding position

Parking space icon settings: Imported device icons can be selectively adjusted in size and angle

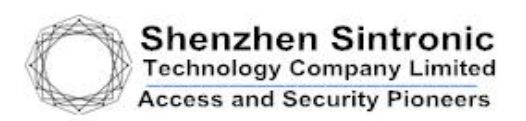

 $\hat{\tau}$ modify Parking Guidance System Map Size Settings Add parking  $%$ 100 **Parking Facility** del impt. Car park name: **Parking icon settings** Angle 0  $(0 - 360)$ Parking Map:  $Q_s$  Sel...  $(30-99)$ Icon size 50 set&save Okay  $\overline{\phantom{a}}$  return Logical partition settings area: <New Par...  $\div$ unrelated rel. floor Parking type setting 2 停车场车位引导系统软件 E 选项(O) 帮助(H)  $\leftarrow$ 2 停车场车位引导系统软件 车位总监 设备管理 选择需要关联的设备 停车场 3 设备列表  $\boxed{12}$  $\ddot{\ddot{\tau}}$ □ 主控制器1 ΑĒ 添加 □□ 分控制器2 ● 探测器1 地图大小设置 ● 探测器2  $30$ 地图缩放 ● 探测器4  $Q_c$ ● 探测器6 停车场设备 ● 探测器7 导入设备 取消导入 ● 探测器8  $2 - 1 - 26$ 车位图标设置 πт ● 探测器9  $\frac{10}{10}$ 角度: 0 ● 探测器10  $(0 - 360)$ ● 探测器26  $(30-99)$ 图标:50 ÷ ■显示屏42 þ ï ● 探测器99 ● 探测器100  $\frac{1}{1-6}$ 逻辑分区设置 ● 探测器101 分区号:< 新建分区> \$ щщ ● 探测器107  $2 - 1 - 4$ B. ● 探测器120 删除关联 ● 探测器126 Ħ 下载配置 分控制器4 广联设  $2 - 1$ ● 探测器67 车位类型设置 设为普通车位 ī T √确定 ●返回  $\omega$ π -1

WWW.SINTRONICTECH.COM

#### **Report Form:**

Operation and maintenance analysis

Click "Operation and Maintenance Analysis" to enter the operation and maintenance analysis interface.

Here provides statistics on "Park Flow Statistics", "Park Space Utilization Rates", and "Parking Space Utilization Rates". After selecting the start time and end time, click "Query" to generate

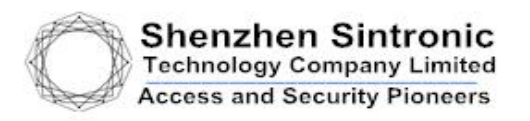

#### the corresponding operation and maintenance analysis.

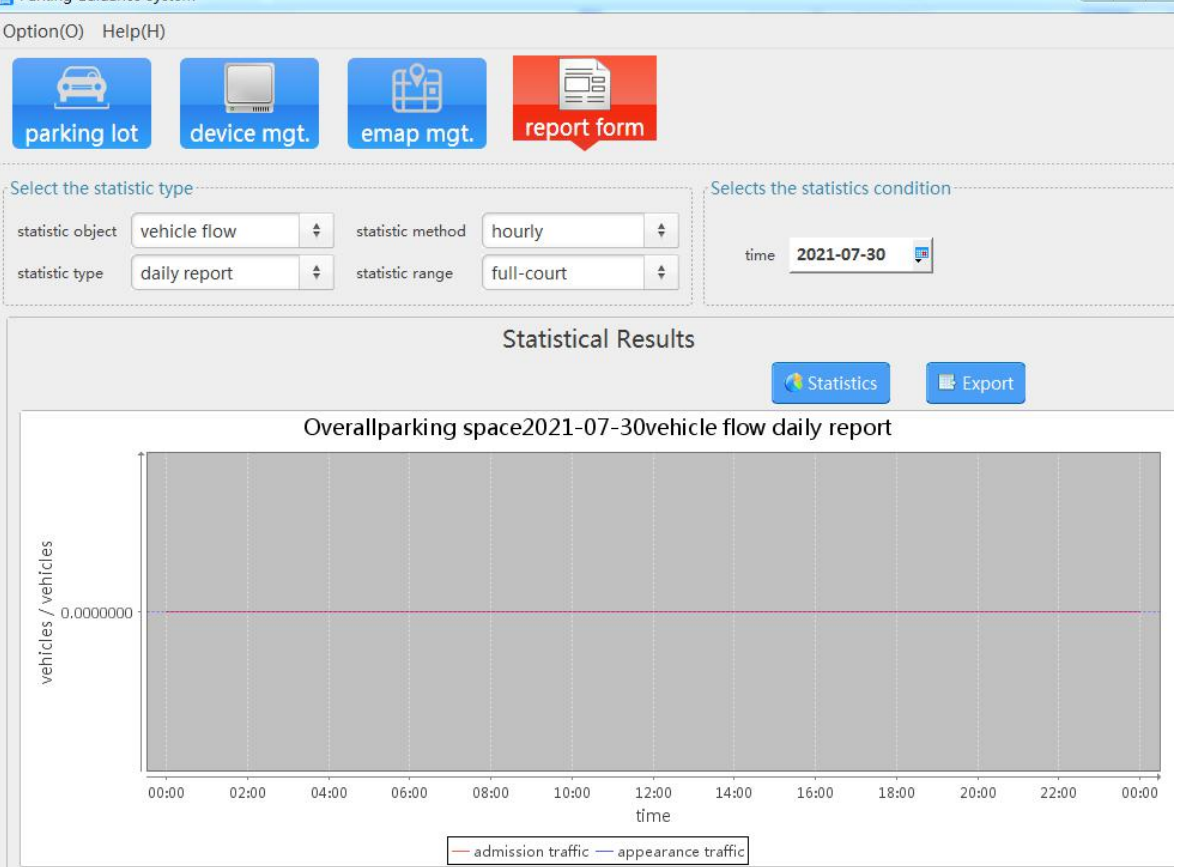

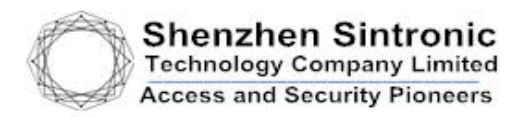

# Part.2 Remote Controller Set Up

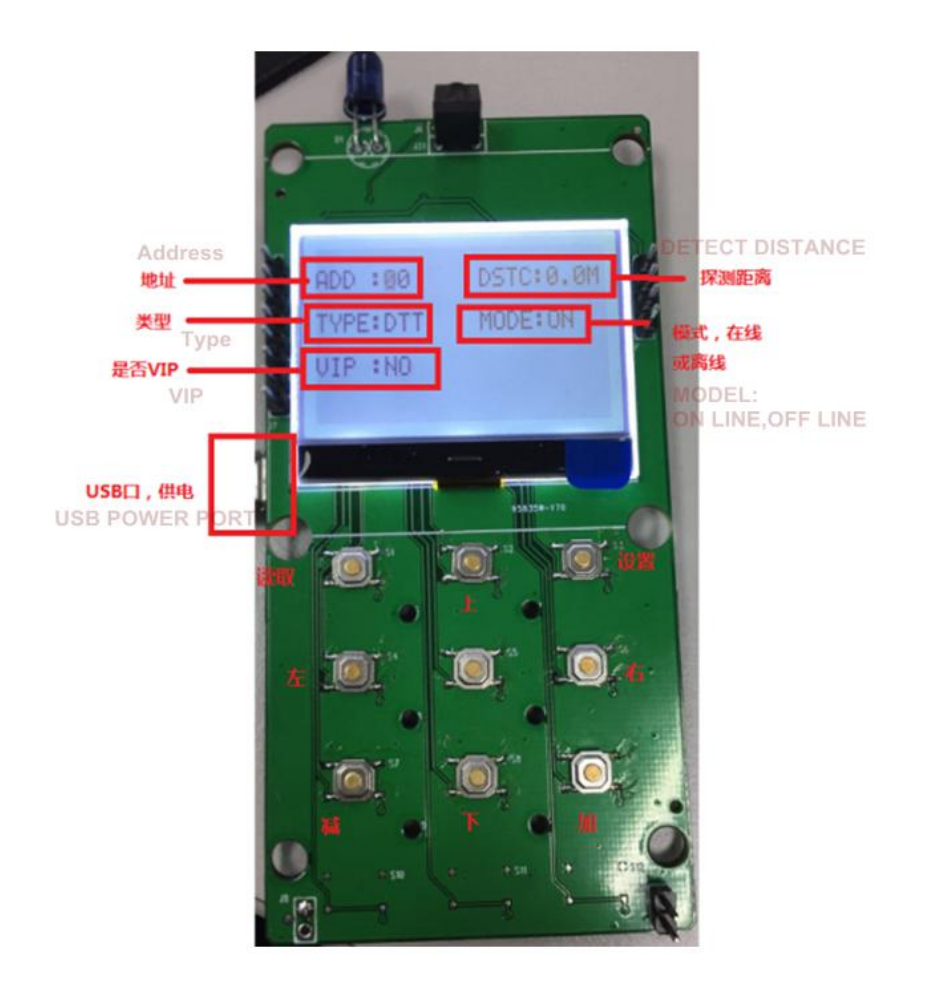

The parameters that can be set are displayed on the screen:

- 1. Address: Set the address code
- 2. Detection distance: 0-6M can be set

3. Equipment type: can be set to probe (DTT), screen (screen), wireless light (light) (not used temporarily) factory test mode (farty)

4. Working mode: offline (off) or online mode (on). In online mode, if there is no RS485 connection within one second, the LED will flash. Offline mode does not flash

5. Display type: Normal mode (red and green display), whether it is VIP (red and blue display), and appointment mode (red and yellow display). Up, down, left, and right are used to select which parameter to set, and the cursor will flash on the currently set value. The plus and minus keys change the parameter value. The read key can read the current information of the device. After setting the parameters on the screen, click the setting button to set the corresponding parameters of the device.

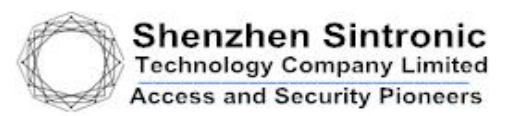

Instructions:

1. The initialization is completed in about 1 second after power-on, and the above data is

displayed on the screen.<br>2. Press the read key to read the current device value (this step can be skipped)

3. Use up, down, left and right to select the parameter to be modified, press plus and minus to modify it to the required value

4. After modification, press the set button to complete the modification. If the device receives the modification information and the modification is successful, there will be a blue flash.

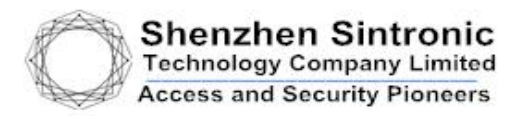

## Part.3 Wiring Diagram

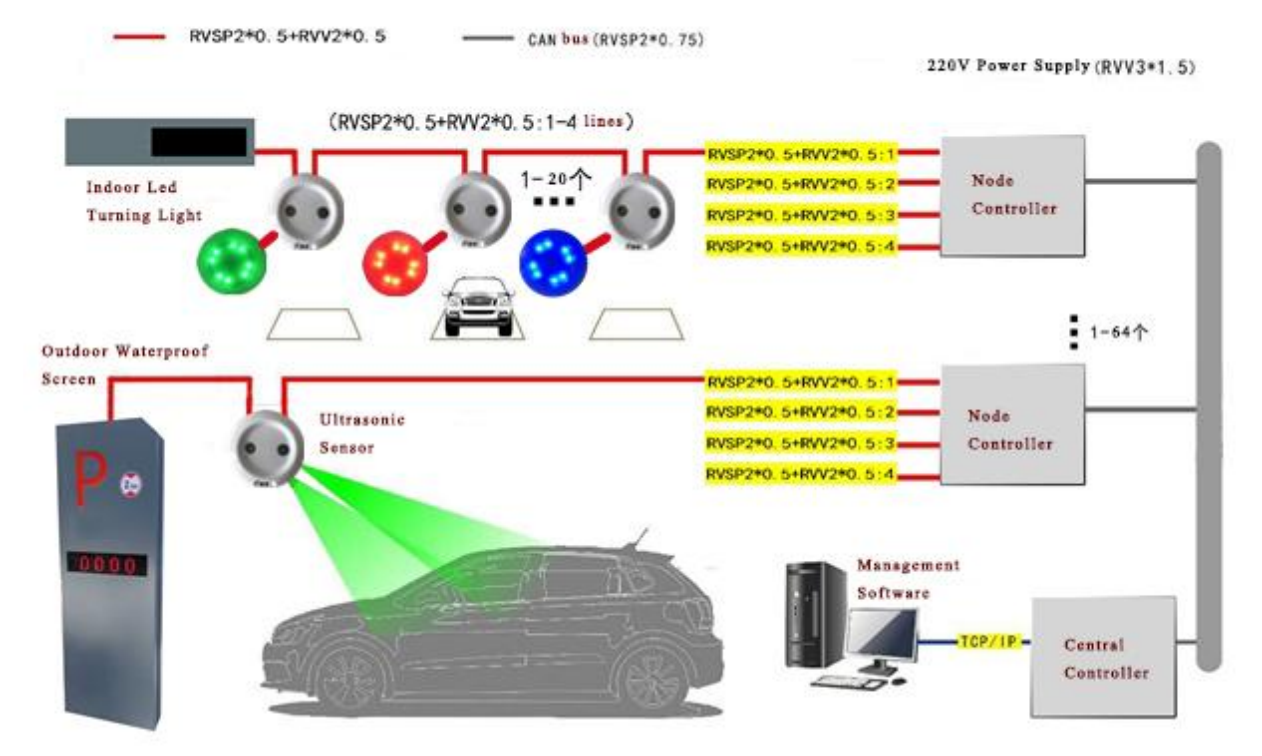

Noted:Node controller connect to nod controller and to main controller is by rs485 can cable

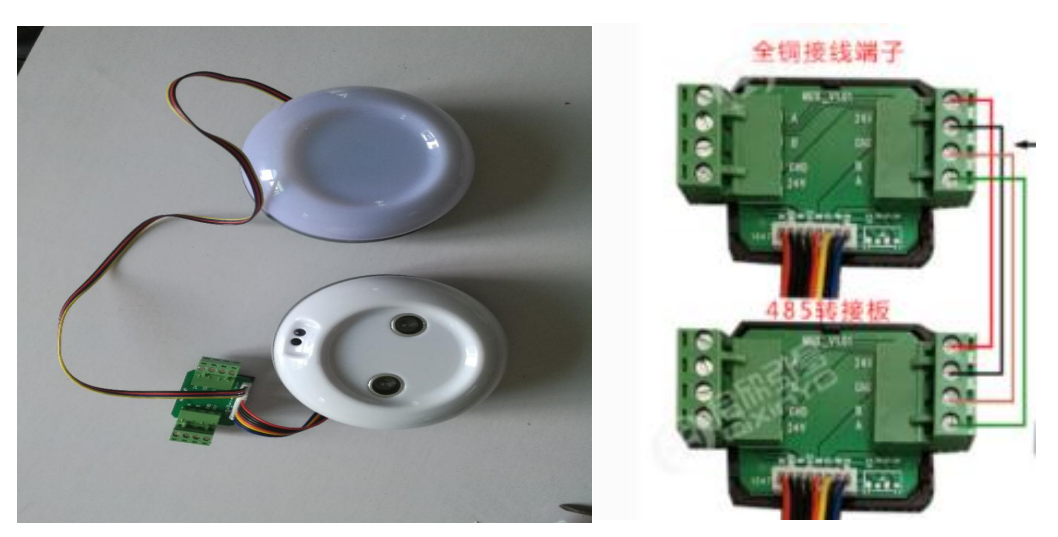

1. Detector wiring

Detector is connected by rs485 board which is B-B,A-A in the signal board

2. Node controller Wiring

Each Node controller have 4 units of can port which each can connect 4 lines of detector with each line can support better 20 units detector

So each node controller can support 80-100 detectors

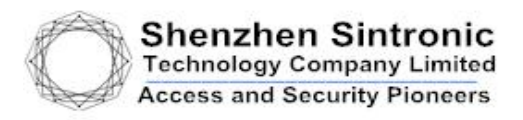

dial code **Binary** 48 can

Noted: each node controller need to set up the binary address so that the node controller can be to do the related operation in the software

3. Display Wiring

The display screen can be connected to the nearest detector by usb 485 board and can be set up the linkage to the any line of the detectors

Noted:the display screen must be given an Address by set up in the software

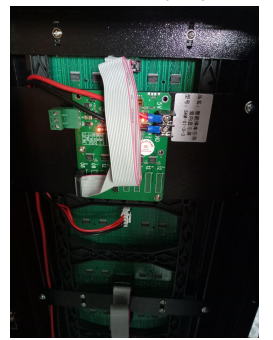

#### 4. Cables

A:**For :controller to sensor , sensor to sensor, led screen to sensor connection pls use 2 kind of cable which is 2 chip 485 cable rvsp 2 chip 0.5 and rvv cable 0.5**

1 unit of 2 chip rvsp(for rs485 communication) cable and we advise the chip is 0.5 +1 unit of 2chip rvv cable(for power)

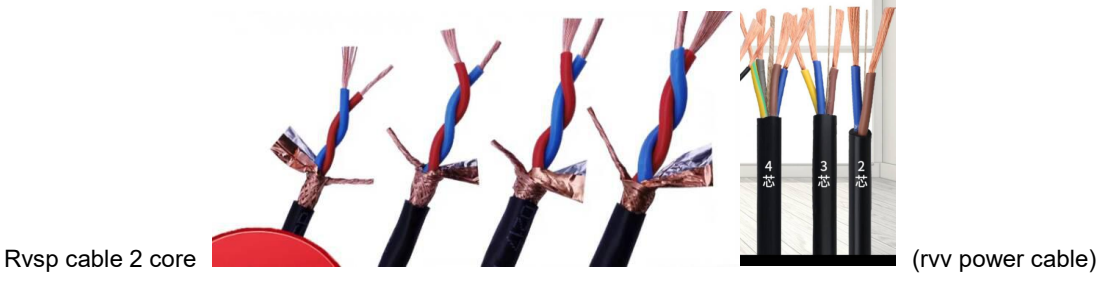

WWW.SINTRONICTECH.COM

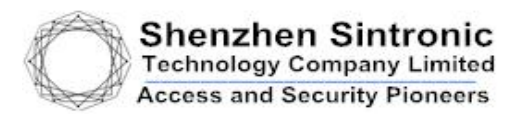

B: For nod controller to main controller please use rvsp 2 chip 1.0 for 483 port A&B connection and use rvv cable 1.0 for power port ,24v and gnd connection

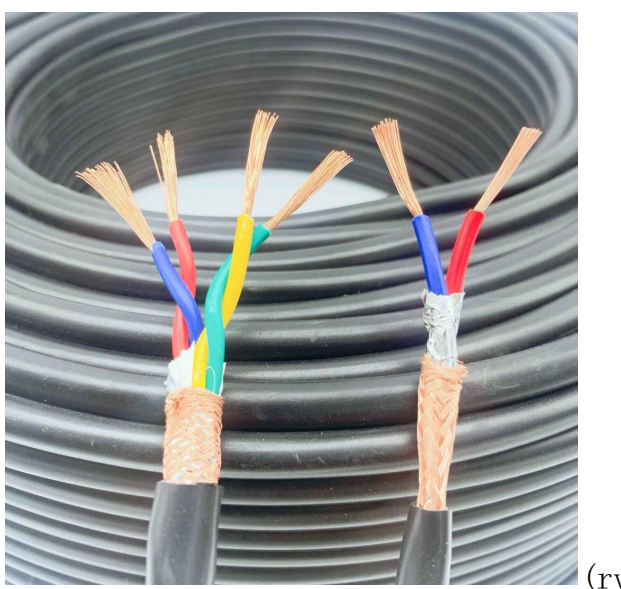

(rvsp 2chip cable 1.0 diameter)

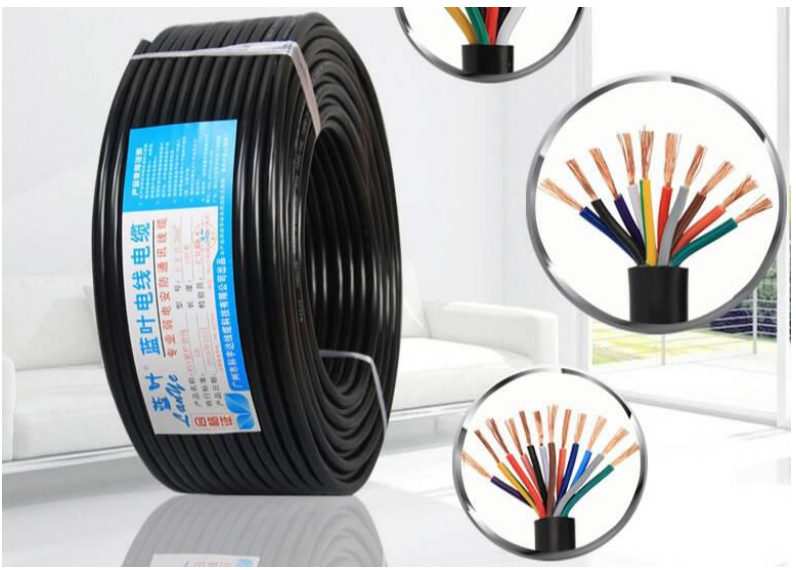

 $(rvv \text{ cable } 1.0)$